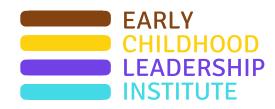

# **Platform Tutorial**

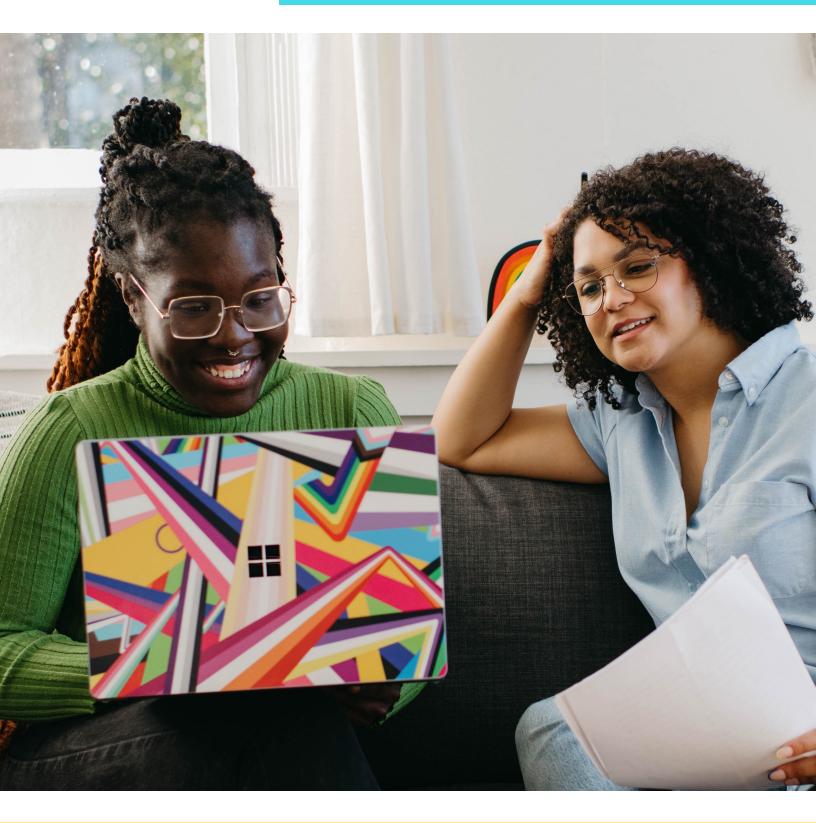

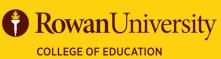

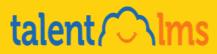

#### Contents

| Accessing TalentLMS                                  |   |  |  |
|------------------------------------------------------|---|--|--|
| Accessing Course Content                             | 6 |  |  |
| Completing Assignments                               | 8 |  |  |
| Completing Discussions                               | 8 |  |  |
| <b>Completing Assignments Submitted on TalentLMS</b> | 9 |  |  |

If you have any questions and/or concerns regarding TalentLMS please feel free to contact:

Nan Kalman at <u>kalmann@rowan.edu</u>

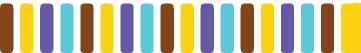

### **Accessing TalentLMS**

1. Visit <u>eclinj.org</u> to find the Platform QuickLinks dropdown menu, then click on your specific training.

Note: The examples on the following slides are representative of multiple branches, and some may not be relevant to your course.

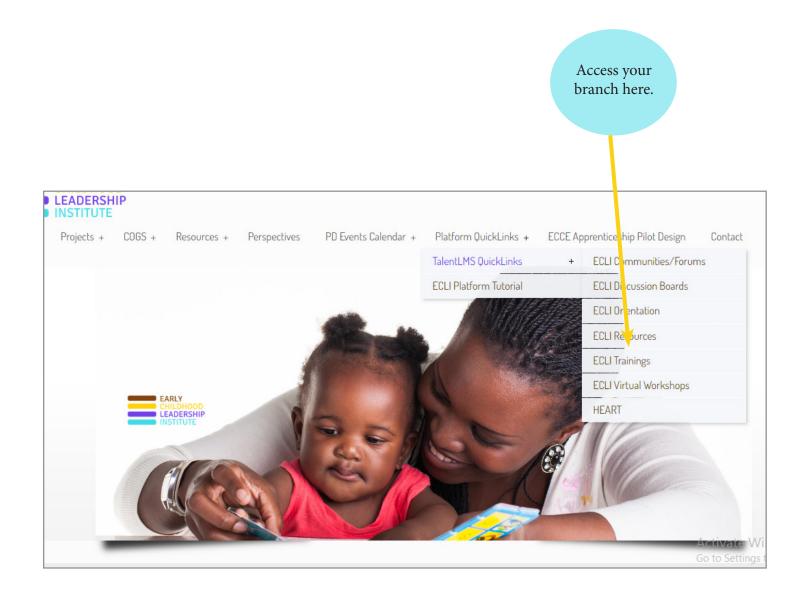

2. Input your Login information that can be **found in the initial email** for the TalentLMS platform. Contact one of your trainers if you cannot locate it.

| CHLDH000   |                       | Home Login →J   |
|------------|-----------------------|-----------------|
| Welcome to | Log in                | × aining Portal |
|            | USERNAME OR EMAIL     |                 |
|            | PASSWORD              |                 |
|            | Login                 |                 |
|            | Forgot your password? |                 |
|            |                       |                 |

3. You will be redirected to your dashboard which gives a brief report of your progress and the courses in which you are enrolled for that specific branch.

| INSTRUCT                                                                         |                         |                         | dtorio   Le         | arner Messages 25                                              | - Help    | Search C>                                                       |                                                           |
|----------------------------------------------------------------------------------|-------------------------|-------------------------|---------------------|----------------------------------------------------------------|-----------|-----------------------------------------------------------------|-----------------------------------------------------------|
| ome                                                                              |                         |                         |                     |                                                                |           |                                                                 |                                                           |
| search my courses                                                                |                         |                         | (i)                 | Same 🗄 🌐                                                       |           | Course catalog                                                  |                                                           |
| 60<br>courses in progress                                                        | O<br>courses not passed | 1<br>completed courses  | 9m<br>training time | 0<br>certifications                                            | 2         | Progress<br>Find out how you are doing<br>with your training    |                                                           |
| General<br>Introduction to TalentLI                                              | MS (001)                |                         |                     | 0% INSTRUCTOR INFO                                             | <u>20</u> | Join group<br>To get access to group courses<br>and discussions | Click on course<br>catalog to easily<br>search and access |
| Advanced Features of T<br>Content and TalentLMS                                  | (003)                   |                         |                     | 0% INSTRUCTOR INFO                                             | P         | Discussions<br>Hold conversations with fellow                   | your enrolled<br>courses.                                 |
| Getting Started With eL<br>Employee Training 101<br>This is a SCORM Exampl       | (DQ2)                   |                         |                     | 0% INSTRUCTOR INFO<br>U% INSTRUCTOR INFO<br>N% INSTRUCTOR INFO |           | Calendar<br>New current and uproming<br>events                  | courses.                                                  |
| 2020 Spring Blannual Tr<br>2021 Spring Blannual Tr                               |                         |                         |                     |                                                                |           | events                                                          |                                                           |
|                                                                                  |                         | echnology-Based Methods | co                  | MPLETED INSTRUCTOR INFO                                        |           |                                                                 |                                                           |
| 10.18.19 Mindset & Emo                                                           | -                       |                         |                     | 0% INSTRUCTOR INFO                                             |           |                                                                 |                                                           |
| 10.29.20 Implicit Blas<br>12.1.21 Dedication Is No                               |                         |                         |                     | INSTRUCTOR INFO                                                |           |                                                                 |                                                           |
| 2020 QIS Fall Biannual T<br>2021 ITS Fall Biannual T<br>2021 QIS Fall Biannual T | raining                 |                         |                     | 0% INSTRUCTOR INFO<br>0% INSTRUCTOR INFO<br>0% INSTRUCTOR INFO |           |                                                                 |                                                           |
| 2021 Grs Pair Blanndar I                                                         |                         |                         |                     | 0% INSTRUCTOR INFO                                             |           |                                                                 |                                                           |

4

4. You can search for the course you need in the search bar or simply scroll down the courses listed on the page.

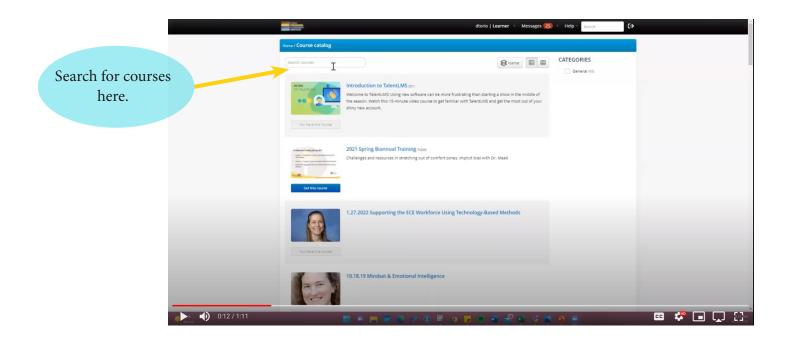

Click here to watch a video on searching for classes.

#### **Accessing Course Content**

/TAS/QIS/ITS Orientation Module 2 1. Once located, click on desired course. TAS/QIS/ITS Orientation Module 2 2. Content shows you all of the components Content of a course to be completed. Files allow you ✓ Module 2 FINAL pdf.pdf access to download specific components. Orientation Module #2 Reflections Template.docx TAS/OIS/ITS Orientation Module 2 Reflective Essays TC My Culture Circles.pdf 3. a. Some Files (Powerpoints/MP4s) Files may need to be downloaded as audio/ PDF Module 2 FINAL pdf.pdf video guide you through the course and DOCX Orientation Module #2 Reflections Template.docx assignments. PDF TC My Culture Circles.pdf Completion rules D All units must be completed Click here to play video on how to access < Back Power Point presentations. File menu. Drop down to download. FES Orientation Day 1 Prerecorded S.. C TC FES Day 1 PR Session 2022 F... Edit Add Files - More PPTX TC FES Day 1 PR...2022 FINAL.pptx DOCX TC FES Orientat...Pager 2022.docx Rowan University Center for Access, Success, and Equity Early Childhood Leadership Institute Orientation **Day 1 Prerecorded Session** When seeing this icon, it means that the slide will be narrated. You can either: Click on the icon to hear the sound Rowan Universit without viewing the slide show in presenter mode. Complete OR The audio will automatically play when in presenter mode.

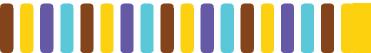

3. b. Other Files will be easier to follow in presenter mode through this platform. In this case, just click on the play button on the bar at the bottom and follow the natural progression of the course in presenter mode.

| The HEART of Leadership S | Leading Ourselves with Compass* > Edit Add                        | I ~ Files ~ More ≁                                                |
|---------------------------|-------------------------------------------------------------------|-------------------------------------------------------------------|
|                           | <text><text><text><text><text></text></text></text></text></text> | "Completed. Let's<br>continue" button<br>and<br>right arrow icon. |
|                           | Completed. Let's continue.                                        | Activate Windows<br>Go to Settings to activate Window             |

- 4. When finished with each component of a course's Content, please proceed to the next component by:a. Pressing the "Complete(d). Let's continue" button below the window.
  - b. Clicking on the "right arrow" icon at the top of the course bar.

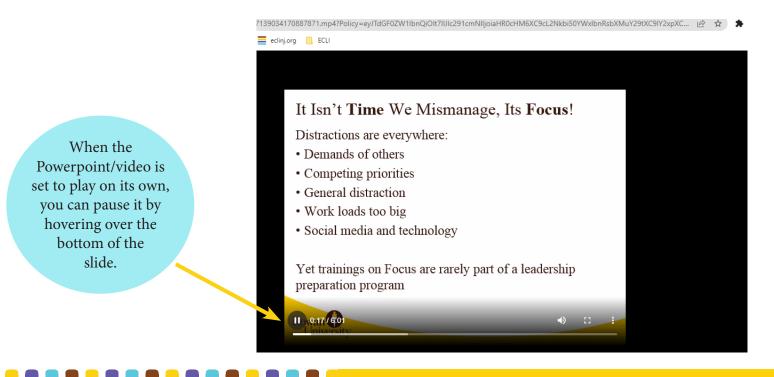

## **Completing Assignments**

During your course, you may need to participate in various assignments/discussions within the TalentLMS Platform to receive credit and complete the course.

#### **Completing Discussions**

| Reflective Act                                                      | ivity                                                                                                    |                                                             |
|---------------------------------------------------------------------|----------------------------------------------------------------------------------------------------|-------------------------------------------------------------|
| Answer the questions                                                | below by clicking on the <i>Day 1 Prerecord</i><br>below this PowerPoint in Talent LM                                                                                                    |                                                             |
| <ul><li><i>Early Care and E</i></li><li>Considering the c</li></ul> | bughts about <i>The Biden Administration's Viducation Systems?</i> What do you feel are the ontent presented in this session on the <i>Quanal and State Landscape</i> , what is your bigg work? | te strengths of this vision?<br><i>ality Early Care and</i> |
| Completion of t                                                     | nis activity is required to receive credit for Pre-Recorded Session.                                                                                                    | or completing the Day 1                                     |
| Rowan<br>University                                                 |                                                                                                    | Activate Windows<br>Go to Settings to activate Windows.     |
|                                                                     | <                                                                                                    | />                                                          |
|                                                                     | Orientation Day 1 Prerscorded                                                                                                    |                                                             |
|                                                                     | Instructions: Download the Power out presentation to your computer a all the audio/video content.                                                                                               | and view in "Presentation Mode" to enable                   |
| Start or resume course                                              | Content                                                                                                    |                                                             |
|                                                                     | ↓ Day 2 rerecorded Session 2023.pptx     voay 1 Prerecorded Reflective Activity                                                                                                    |                                                             |
|                                                                     | Files                                                                                                    |                                                             |
|                                                                     | PPTX Day 1 Prerecorded Session 2023.pptx                                                                                                    |                                                             |
|                                                                     | Completion rules                                                                                                    |                                                             |
|                                                                     | All units must be completed                                                                                                    |                                                             |
|                                                                     | < Back                                                                                                    | Activate Windows<br>Go to Settings to activate              |

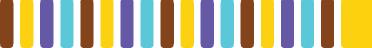

| Completing Assignments Submitted on TalentLMS                            |                                                      |                                          |  |  |  |
|--------------------------------------------------------------------------|------------------------------------------------------|------------------------------------------|--|--|--|
| Assignments to be completed on TalentLMS will be noted with this symbol: |                                                      |                                          |  |  |  |
| Home / Course catalog / TAS/QIS/ITS Orientation M                        | Nodule 2                                             |                                          |  |  |  |
| $\sim$                                                                   | TAS/QIS/ITS Oriencation Module 2                     |                                          |  |  |  |
|                                                                          | Content                                              |                                          |  |  |  |
|                                                                          | ✓ Module Z FINAL pdf.pdf                             |                                          |  |  |  |
| Start or resume course                                                   | Solution Module #2 Reflections Template.docx         | Some                                     |  |  |  |
|                                                                          | TAS/QIS/ITS Orientation Module 2 Reflective Essays   | assignments may have                     |  |  |  |
|                                                                          | ✓ TC My Culture Circles.pdf                          | a template for you to complete. Download |  |  |  |
|                                                                          | Files                                                | your<br>template from the                |  |  |  |
|                                                                          | PDF Module 2 FINAL pdf.pdf                           | course Files.                            |  |  |  |
|                                                                          | DOCX Orientation Module #2 Reflections Template.docx |                                          |  |  |  |
|                                                                          | PDF TC My Culture Circles.pdf                        |                                          |  |  |  |

Sometimes you will need to complete several reflective essays throughout the course to receive credit for ECLI Orientation completion.

Note: Your completion percentage in TalentLMS does not necessarily reflect your completion for ECLI.

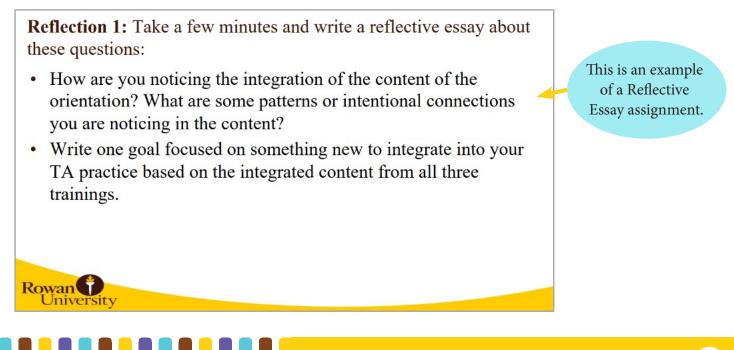

Locate the assignment (example "Orientation Module #2 Reflections Template") and record your responses on the **downloaded** word document for your assignment.

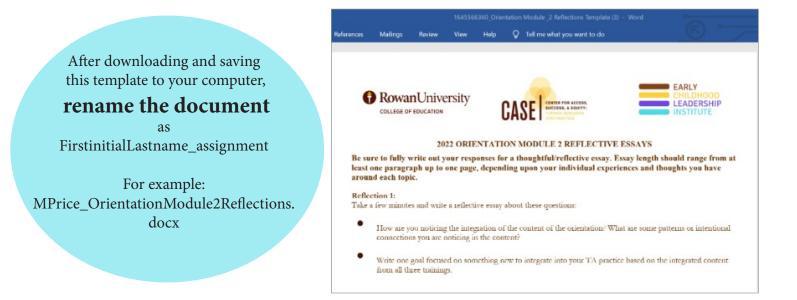

Once you have completed all of your responses, upload them onto the TalentLMS Platform.

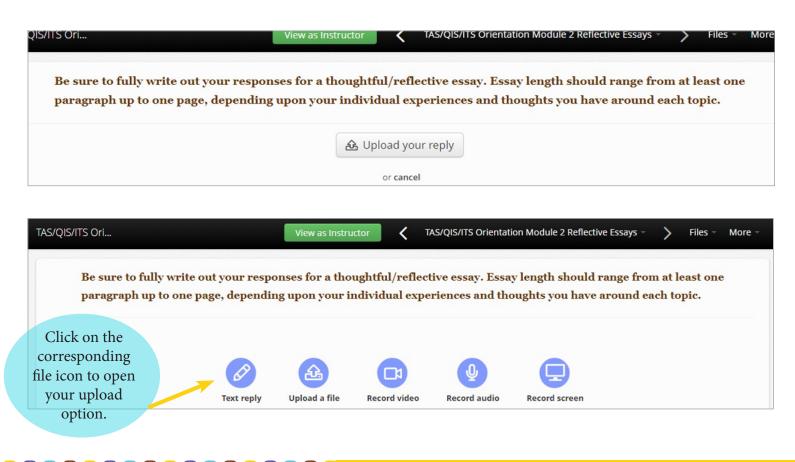

If you want to add or modify your answer:

| QIS/ITS Ori            | View as Instructor <b>K</b> TAS/QIS/ITS Orientation Module 2 Reflective Essays     | - > Files - I   |
|------------------------|------------------------------------------------------------------------------------|-----------------|
| Be sure to fully write | out your responses for a thoughtful/reflective essay. Essay length should range fr | om at least one |
|                        | page, depending upon your individual experiences and thoughts you have around      |                 |
|                        | Pending reply from Instructor                                                      |                 |
|                        |                                                                                    |                 |
|                        |                                                                                    |                 |

When you click on Modify your answer you will be able to Upload a file again or add a comment with Text reply.

|          | fully write out your resp |                |                |                 |                    | •                |  |
|----------|---------------------------|----------------|----------------|-----------------|--------------------|------------------|--|
| paragrap | up to one page, dependi   | ng upon your i | ndividual expe | ricaces and the | oughts you have ar | ound each topic. |  |
|          |                           |                |                |                 |                    |                  |  |
|          |                           |                |                |                 |                    |                  |  |
|          | (CP)                      | -<br>-         |                | <b>Q</b>        |                    |                  |  |
|          | Text reply                | Upload a file  | Record video   | Record audio    | Record screen      |                  |  |
|          |                           |                | or cancel      |                 |                    |                  |  |

Click here to watch video on how to modify answers.

Once you are finished with the course and ALL components are completed...well done!

| Home / Course catalog / TAS/QIS/ITS Orientation | Module 2                                                                                                    |
|-------------------------------------------------|----------------------------------------------------------------------------------------------------|
|                                                 | TAS/QIS/ITS Orientation Module 2                                                                                  |
| $\{ \smile \}$                                  | Content                                                                                                    |
|                                                 | ✓ Module 2 FINAL pdf.pdf                                                                                          |
| Start or resume course                          | Orientation Module #2 Reflections Template.docx                                                                   |
|                                                 | ✓ TAS/QIS/ITS Orientation Module 2 Reflective Essays                                                              |
|                                                 | TC My Culture Circles.pdf                                                                                         |
|                                                 | Files                                                                                                    |
|                                                 | PDF Module 2 FINAL pdf.pdf   DOCX Orientation Module #2 Reflections Template.docx   PDF TC My Culture Circles.pdf |
|                                                 |                                                                                                    |
| As you pro<br>through your co                   |                                                                                                    |
| Content compo                                   |                                                                                                    |
| show a check n                                  |                                                                                                    |
| if you have pu                                  |                                                                                                    |
| "Complete and                                   |                                                                                                    |
| button after                                    |                                                                                                    |
|                                                 |                                                                                                    |
| compone                                         | 5111.                                                                                                    |
|                                                 |                                                                                                    |

**Note:** Just viewing the content alone without hitting "Complete and Continue" leaves it "open." This feature helps you keep track of what you may need to return to to finish. This is what the platform uses to determine percentage or progress within a course. If a component is skipped, you may not show 100% completion, although still be finished with all required ECLI assignments.